| Please visit the on-line survey at <b>www.cisco.com/go/crc</b> to submit your comments about accessing Cisco technical documentation. Document Title Cisco Wireless IP Phone 7920 User Guide Part Number 78-14564-01 | nents about accessing Cisco technical documentation.  Part Number 78-14564-01 |
|----------------------------------------------------------------------------------------------------|-------------------------------------------------------------------------------|
| I access Cisco technical manuals through: % Cisco.com                                                                                                    | % CD-ROM % Printed docs % Other                                               |
| I prefer this access method:                                                                                                    |                                                                               |
| On a scale of 1-5 (5 being the best), please let us know how we rate in the following areas:                                                                                                    | the following areas:                                                          |
| The document is written at my technical level of understanding.                                                                                                    | The information is accurate.                                                  |
| The document is complete.                                                                                                    | The information I wanted was easy to find.                                    |
| The information is well organized.                                                                                                    | The information I found was useful to my job.                                 |
| Please comment on our lowest scores:                                                                                                    |                                                                               |
|                                                                                                    |                                                                               |
| Organization Contact Name                                                                                                    | ame                                                                           |
| Mailing Address                                                                                                    |                                                                               |
| City State/Province                                                                                                    | Zip/Postal Code                                                               |
| Country Phone ( )                                                                                                    | Extension                                                                     |
| E-mail                                                                                                    |                                                                               |
| May we contact you further concerning our documentation?                                                                                                    | ss 🔲 No                                                                       |
| You can also send us your comments by e-mail to bug-doc@cisco.com, or by fax to 408-527-8089.                                                                                                    | n, or by fax to 408-527-8089.                                                 |
| When mailing this card from outside of the United States, please enclose in an ervelope addressed to the location on the back of this card with the required postage fax to 1-408-527-8089.                          | essed to the location on the back of this card with the required postage      |

# CISCO SYSTEMS

NO POSTAGE NECESSARY IF MAILED

> 170 WEST TASMAN DR CISCO SYSTEMS INC

SAN JOSE CA 95134-1706

# **BUSINESS REPLY MAIL**

SAN JOSE CA FIRST-CLASS MAIL PERMIT NO. 4631

POSTAGE WILL BE PAID BY ADDRESSEE

DOCUMENT RESOURCE CONNECTION SAN JOSE CA 95134-9882 170 WEST TASMAN DR CISCO SYSTEMS INC

UNITED STATES HELL

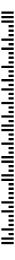

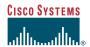

#### User Guide

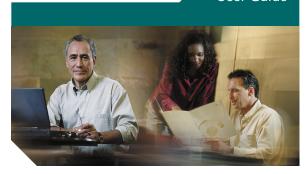

# Cisco Wireless IP Phone 7920 User Guide

#### **Corporate Headquarters**

Cisco Systems, Inc. 170 West Tasman Drive San Jose, CA 95134-1706 USA http://www.cisco.com

Tel: 408 526-4000 800 553-NETS (6387)

Fax: 408 526-4100

Customer Order Number: DOC-7814564= Text Part Number: 78-14564-01

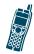

CCIP, CCSP, the Cisco Arrow logo, the Cisco Powered Network mark, the Cisco Systems Verified logo, Cisco Unity, Follow Me Browsing, FormShare, iO Net Readiness Scorecard, Networking Academy, and ScriptShare are trademarks of Cisco Systems, Inc.; Changing the Way We Work, Live, Play, and Learn, The Fastest Way to Increase Your Internet Ouotient, and iOuick Study are service marks of Cisco Systems, Inc.; and Aironet, ASIST, BPX, Catalyst, CCDA, CCDP, CCIE, CCNA, CCNP, Cisco, the Cisco Certified Internetwork Expert logo, Cisco IOS, the Cisco IOS logo, Cisco Press, Cisco Systems, Cisco Systems Capital, the Cisco Systems logo, Empowering the Internet Generation, Enterprise/Solver, EtherChannel, EtherSwitch, Fast Step, GigaStack, Internet Quotient, IOS, IP/TV, iQ Expertise, the iQ logo, LightStream, MGX, MICA, the Networkers logo, Network Registrar, Packet, PIX, Post-Routing, Pre-Routing, RateMUX, Registrar, SlideCast, SMARTnet, StrataView Plus, Stratm, SwitchProbe, TeleRouter, TransPath, and VCO are registered trademarks of Cisco Systems, Inc. and/or its affiliates in the U.S. and certain other countries.

All other trademarks mentioned in this document or Web site are the property of their respective owners. The use of the word partner does not imply a partnership relationship between Cisco and any other company. (0303R)

Cisco Wireless IP Phone 7920 User Guide Copyright © 2003, Cisco Systems, Inc. All rights reserved.

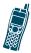

# **Contents**

#### Cisco One-Year Limited Hardware Warranty Terms xi

#### Preface xv

About This Guide xv

Audience and Scope xv

Related Documentation xvi

Cisco 7920 Documentation xvi

Cisco IP Phone Documentation xvii

Obtaining Documentation xvii

Cisco.com xvii

Documentation CD-ROM xviii

Ordering Documentation xviii

Documentation Feedback xix

Obtaining Technical Assistance xx

Cisco.com xx

Technical Assistance Center xxi

Cisco TAC Website xxii

Cisco TAC Escalation Center xxiii

Obtaining Additional Publications and Information xxiv

# CHAPTER 1 Overview of the Cisco Wireless IP Phone 7920 1

Powering the Phone On and Off 4

Entering and Editing Text 5

Entering Symbols into Text 6

Deleting Characters 6

Main Screen and Display Indicators 6

Adjusting the Speaker Volume 8

Accessories 8

#### CHAPTER 2 Getting Started 9

Checking Shipment Completeness 9

Safety Warnings 10

Warning Definition 10

Installation Warning 10

Product Disposal Warning 11

Lightning Activity Warning 11

Battery Handling Warning 11

Emergency Services Warning 12

Explosive Gas Warning 12

Battery Disposal Warning 12

Battery Safety Notices 13

Installing and Removing the Battery 15

Charging the Phone and the Battery 17

#### CHAPTER 3 Basic Phone Tasks 21

Dialing a Phone Number 21

Redialing a Number 22

Using Speed Dial 22

iv 78-14564-01

| Answering a Call | 23 |
|------------------|----|
| Muting a Call 23 |    |
| Using the Menus  | 23 |

#### CHAPTER 4 Using Special Call Features 25

Selecting a Phone Line 25
Switching Between Calls 25
Placing a Call on Hold 26
Resuming a Held Call 26

Parking a Call 26

Making Conference Calls 27
Setting Up a Conference Call 27

Making Meet-Me Conference Calls 28
Establishing a Meet-Me Conference 28
Connecting to a Meet-Me Conference
Call 29

Transferring a Call to Another Phone 29

Using Call Pickup 30
Picking Up a Call Within Your Calling
Group 30

Picking Up a Call Outside Your Calling Group **31** 

Using Shortcuts 32

Switching the Key Lock On and Off 32 Setting Ring and Vibration Modes 33 Checking Voice Mail 34

#### CHAPTER 5 Advanced Features 35

Using the Directory Features 35 Accessing the Directory Menu 36 Browsing the Phone Record 36 Checking Detailed Phone Record Information 37 Dialing a Number from the Directory 37 Dialing by Browsing Phone Records by Name 37 Dialing by Scrolling Within the Phone Record 39 Editing Phone Records 39 Adding or Erasing a Phone Record 39 Editing a Phone Record Entry 41 Configuring a Speed Dial Hot Key 41 Playing Voice Messages 43 Using the Call History 43 Opening the Call History Menu 44 Missed Calls 44 Checking a Missed Call 45 Editing and Dialing a Missed Call Number 45 Received Calls 45 Checking a Received Call 46 Editing and Dialing a Received Call Number 46 Placed Calls 46 Checking a Placed Call 47 Editing and Dialing a Placed Call 47 Erasing the Entire Call History 47

vi 78-14564-01

| CHAPTER 6 | Configuring Profiles and Phone Settings 49  |
|-----------|---------------------------------------------|
|           | Default Settings for the Profiles 49        |
|           | Using the Profiles 50                       |
|           | Opening the Profiles Menu 51                |
|           | Activating a Profile 52                     |
|           | Setting the Ring Volume for a Profile 52    |
|           | Setting the Incoming Call Alert for a       |
|           | Profile <b>53</b>                           |
|           | Setting the Vibrating Call Alert for a      |
|           | Profile 53                                  |
|           | Setting the Keypad Tone for a Profile 54    |
|           | Setting the Warning Style for a Profile 54  |
|           | Setting the Speaker Volume for a Profile 55 |
|           | Configuring Phone Settings 56               |
|           | Opening the Phone Settings Menu 57          |
|           | Viewing the Phone Status 57                 |
|           | Viewing the Current Config File 57          |
|           | Viewing the Network Statistics 58           |
|           | Viewing the Firmware Information 58         |
|           | Setting the Ring Tones 59                   |
|           | Downloading the Ring Tones 60               |
|           | Setting the Phone Language 61               |
|           | Setting the Greeting Message 61             |
|           | Setting the Welcome Message 62              |
|           | Setting the Backlight On and Off 62         |
|           | Switching the Phone Lock On and Off 62      |
|           | Setting the Password for the Phone          |

Lock 63

Enabling and Disabling the USB Port **63**Restoring the Factory Default Settings **64** 

#### CHAPTER 7 Network Configuration 67

Opening the Network Config Menu 68 Setting Up the Dynamic Host Configuration Protocol Client 68 Performing Static Settings 70 Setting IP Address 71 Setting IP Address for the Subnet Mask 71 Setting IP Address for the Primary Gateway 72 Setting IP Address for the Primary TFTP Server 73 Setting IP Address for the Primary DNS Server 73 Setting IP Address for the Secondary DNS Server 74 Viewing the Current Configuration 75 Choosing TFTP IP Address 75 Viewing the Media Access Control Address 76 Site Survey 76 Performing the 802.11b Configuration 77 Opening the 802.11b Configuration Menu 79 Performing Wireless Settings 79 Activating the Wireless Settings 79 Setting Up the Service Set Identifier 80 Selecting the Authentication Type 81

Setting Up the Wired Equivalent Privacy

Opening the Encryption Menu 83

viii 78-14564-01

Kevs 82

Viewing the Associated Access Point MAC Address 85 Viewing the Associated AP SSID 86 Viewing the Network Type 86

Viewing the Network Type **86**Setting the Cisco Light Extensible
Authentication Protocol **87** 

Setting the LEAP Username 87
Setting the LEAP Password 88
Switching the Prompt Mode On and Off 88

#### APPENDIX A Menu Diagrams 91

#### APPENDIX B Display Messages 99

Informational Messages 99

Error Messages 101

Warning Messages 103

INDEX 105

x 78-14564-01

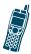

# Cisco One-Year Limited Hardware Warranty Terms

There are special terms applicable to your hardware warranty and various services that you can use during the warranty period. Your formal Warranty Statement, including the warranty applicable to Cisco software, is included on the CD that accompanies your Cisco product. Follow these steps to access and download the *Cisco Information Packet* and your warranty document from the CD or from Cisco.com.

- Launch your browser, and go to this URL: http://www.cisco.com/univercd/cc/td/doc/es\_inpck/cetrans.htm
  - The Warranties and License Agreements page appears.
- **2.** To read the *Cisco Information Packet*, follow these steps:
  - **a.** Click the **Information Packet Number** field, and make sure that the part number 78-5235-02F0 is highlighted.
  - b. Select the language in which you would like to read the document.
  - c. Click Go.

The Cisco Limited Warranty and Software License page from the Information Packet appears.

**d.** Read the document online, or click the PDF icon to download and print the document in Adobe Portable Document Format (PDF).

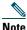

You must have Adobe Acrobat Reader to view and print PDF files. You can download the reader from Adobe's website: http://www.adobe.com

- To read translated and localized warranty 3. information about your product, follow these steps:
  - Enter this part number in the Warranty Document Number field.

78-10747-01C0

- **b.** Select the language in which you would like to view the document.
- Click Go.

The Cisco warranty page appears.

**d.** Read the document online, or click the PDF icon to download and print the document in Adobe Portable Document Format (PDF).

You can also contact the Cisco service and support website for assistance:

http://www.cisco.com/public/Support\_root.shtml.

xii 78-14564-01

#### **Duration of Hardware Warranty**

One (1) Year

#### Replacement, Repair, or Refund Policy for Hardware

Cisco or its service center will use commercially reasonable efforts to ship a replacement part within ten (10) working days after receipt of a Return Materials Authorization (RMA) request. Actual delivery times can vary, depending on the customer location.

Cisco reserves the right to refund the purchase price as its exclusive warranty remedy.

# To Receive a Return Materials Authorization (RMA) Number

Contact the company from whom you purchased the product. If you purchased the product directly from Cisco, contact your Cisco Sales and Service Representative.

Complete the information below, and keep it for reference:

| Product purchased from:             |  |
|-------------------------------------|--|
| Their telephone number:             |  |
| Product Model and<br>Serial number: |  |
| Maintenance Contract number:        |  |

xiv 78-14564-01

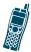

#### **Preface**

This section covers the following topics:

- About This Guide, page xv
- Audience and Scope, page xv
- Related Documentation, page xvi
- Obtaining Documentation, page xvii
- Obtaining Technical Assistance, page xx
- Obtaining Additional Publications and Information, page xxiv

#### **About This Guide**

This guide is designed to help you learn about basic and advanced features of, and phone and network configurations for, the Cisco Wireless IP Phone 7920.

# **Audience and Scope**

This guide is intended for the wireless phone user who may or may not have had any technical training in IP telephony or networking, and who is planning to use the Cisco Wireless IP Phone 7920 in an enterprise environment.

#### **Related Documentation**

This section describes other publications in the Cisco 7920 Wireless IP Phone documentation set in addition to related Cisco publications.

#### **Cisco 7920 Documentation**

The following publications are companion documents to the Cisco Wireless IP Phone 7920 User Guide:

- For IP phone configuration, software installation, and operation instructions, refer to the Cisco Wireless IP Phone 7920 Administrator Guide
- For Cisco Wireless IP Phone 7920 accessories, refer to the Cisco Wireless IP Phone 7920 Accessory Guide.
- For regulatory compliance and safety information, refer to the Regulatory Compliance and Safety Information for the Cisco Wireless IP Phone 7920.
- For the latest information about the Cisco Wireless IP Phone 7920, refer to the Release Notes for the Cisco Wireless IP Phone 7920 at the following location:
  - http://www.cisco.com/univercd/cc/td/doc/product/voice/c\_ipphon/7920/index.htm

xvi 78-14564-01

#### **Cisco IP Phone Documentation**

For information about Cisco IP Phones, refer to the following publications:

- Getting Started with the Cisco IP Phone 7910
- Cisco IP Phone Models 7960 and 7940 User Guide
- Cisco IP Phone Administration Guide for Cisco CallManager

# **Obtaining Documentation**

Cisco provides several ways to obtain documentation, technical assistance, and other technical resources. These sections explain how to obtain technical information from Cisco Systems.

#### Cisco.com

You can access the most current Cisco documentation on the World Wide Web at this URL:

http://www.cisco.com/univercd/home/home.htm

You can access the Cisco website at this URL:

http://www.cisco.com

International Cisco websites can be accessed from this URL:

http://www.cisco.com/public/countries\_languages.shtml

#### **Documentation CD-ROM**

Cisco documentation and additional literature are available in a Cisco Documentation CD-ROM package, which may have shipped with your product. The Documentation CD-ROM is updated regularly and may be more current than printed documentation. The CD-ROM package is available as a single unit or through an annual or quarterly subscription.

Registered Cisco.com users can order a single Documentation CD-ROM (product number DOC-CONDOCCD=) through the Cisco Ordering tool:

http://www.cisco.com/en/US/partner/ordering/ordering\_place\_order\_ordering\_tool\_launch.html

All users can order monthly or quarterly subscriptions through the online Subscription Store:

http://www.cisco.com/go/subscription

#### **Ordering Documentation**

You can find instructions for ordering documentation at this URL:

http://www.cisco.com/univercd/cc/td/doc/es\_inpck/pdi.htm

xviii 78-14564-01

You can order Cisco documentation in these ways:

- Registered Cisco.com users (Cisco direct customers) can order Cisco product documentation from the Networking Products MarketPlace:
  - http://www.cisco.com/en/US/partner/ordering/index.shtml
- Nonregistered Cisco.com users can order documentation through a local account representative by calling Cisco Systems Corporate Headquarters (California, U.S.A.) at 408 526-7208 or, elsewhere in North America, by calling 800 553-NETS (6387).

#### **Documentation Feedback**

You can submit comments electronically on Cisco.com. On the Cisco Documentation home page, click Feedback at the top of the page.

You can e-mail your comments to bug-doc@cisco.com.

You can submit comments by using the response card (if present) behind the front cover of your document or by writing to the following address:

Cisco Systems

Attn: Customer Document Ordering 170 West Tasman Drive San Jose, CA 95134-9883

We appreciate your comments.

## **Obtaining Technical Assistance**

Cisco provides Cisco.com, which includes the Cisco Technical Assistance Center (TAC) website, as a starting point for all technical assistance. Customers and partners can obtain online documentation, troubleshooting tips, and sample configurations from the Cisco TAC website. Cisco.com registered users have complete access to the technical support resources on the Cisco TAC website, including TAC tools and utilities.

#### Cisco.com

Cisco.com offers a suite of interactive, networked services that let you access Cisco information, networking solutions, services, programs, and resources at any time, from anywhere in the world.

Cisco.com provides a broad range of features and services to help you with these tasks:

- Streamline business processes and improve productivity
- Resolve technical issues with online support
- Download and test software packages
- Order Cisco learning materials and merchandise
- Register for online skill assessment, training, and certification programs

To obtain customized information and service, you can self-register on Cisco.com at this URL:

http://tools.cisco.com/RPF/register/register.do

xx 78-14564-01

#### **Technical Assistance Center**

The Cisco TAC is available to all customers who need technical assistance with a Cisco product, technology, or solution. Two types of support are available: the Cisco TAC website and the Cisco TAC Escalation Center. The type of support that you choose depends on the priority of the problem and the conditions stated in service contracts, when applicable.

We categorize Cisco TAC inquiries according to urgency:

- Priority level 4 (P4)—You need information or assistance concerning Cisco product capabilities, product installation, or basic product configuration. There is little or no impact to your business operations.
- Priority level 3 (P3)—Operational performance of the network is impaired, but most business operations remain functional. You and Cisco are willing to commit resources during normal business hours to restore service to satisfactory levels.
- Priority level 2 (P2)—Operation of an existing network is severely degraded, or significant aspects of your business operations are negatively impacted by inadequate performance of Cisco products. You and Cisco will commit full-time resources during normal business hours to resolve the situation.

 Priority level 1 (P1)—An existing network is "down," or there is a critical impact to your business operations. You and Cisco will commit all necessary resources around the clock to resolve the situation.

#### Cisco TAC Website

The Cisco TAC website provides online documents and tools to help troubleshoot and resolve technical issues with Cisco products and technologies. To access the Cisco TAC website, go to this URL:

http://www.cisco.com/tac

All customers, partners, and resellers who have a valid Cisco service contract have complete access to the technical support resources on the Cisco TAC website. Some services on the Cisco TAC website require a Cisco.com login ID and password. If you have a valid service contract but do not have a login ID or password, go to this URL to register:

http://tools.cisco.com/RPF/register/register.do

If you are a Cisco.com registered user, and you cannot resolve your technical issues by using the Cisco TAC website, you can open a case online at this URL:

http://www.cisco.com/tac/caseopen

If you have Internet access, we recommend that you open P3 and P4 cases online so that you can fully describe the situation and attach any necessary files.

xxii 78-14564-01

#### **Cisco TAC Escalation Center**

The Cisco TAC Escalation Center addresses priority level 1 or priority level 2 issues. These classifications are assigned when severe network degradation significantly impacts business operations. When you contact the TAC Escalation Center with a P1 or P2 problem, a Cisco TAC engineer automatically opens a case.

To obtain a directory of toll-free Cisco TAC telephone numbers for your country, go to this URL:

http://www.cisco.com/warp/public/687/Directory/Dir TAC.shtml

Before calling, please check with your network operations center to determine the Cisco support services to which your company is entitled: for example, SMARTnet, SMARTnet Onsite, or Network Supported Accounts (NSA). When you call the center, please have available your service agreement number and your product serial number.

# Obtaining Additional Publications and Information

Information about Cisco products, technologies, and network solutions is available from various online and printed sources.

- The Cisco Product Catalog describes the networking products offered by Cisco Systems, as well as ordering and customer support services. Access the Cisco Product Catalog at this URL:
  - http://www.cisco.com/en/US/products/products\_catalog\_links\_launch.html
- Cisco Press publishes a wide range of networking publications. Cisco suggests these titles for new and experienced users: Internetworking Terms and Acronyms Dictionary, Internetworking Technology Handbook, Internetworking Troubleshooting Guide, and the Internetworking Design Guide. For current Cisco Press titles and other information, go to Cisco Press online at this URL:
  - http://www.ciscopress.com
- Packet magazine is the Cisco quarterly
  publication that provides the latest networking
  trends, technology breakthroughs, and Cisco
  products and solutions to help industry
  professionals get the most from their networking
  investment. Included are networking deployment
  and troubleshooting tips, configuration
  examples, customer case studies, tutorials and

xxiv 78-14564-01

training, certification information, and links to numerous in-depth online resources. You can access *Packet* magazine at this URL:

http://www.cisco.com/go/packet

• iQ Magazine is the Cisco bimonthly publication that delivers the latest information about Internet business strategies for executives. You can access iQ Magazine at this URL:

http://www.cisco.com/go/iqmagazine

- Internet Protocol Journal is a quarterly journal published by Cisco Systems for engineering professionals involved in designing, developing, and operating public and private internets and intranets. You can access the Internet Protocol Journal at this URL:
  - http://www.cisco.com/en/US/about/ac123/ac147/about\_cisco\_the\_internet\_protocol\_journal.html
- Training—Cisco offers world-class networking training. Current offerings in network training are listed at this URL:
  - http://www.cisco.com/en/US/learning/le31/learning\_recommended\_training\_list.html

xxvi 78-14564-01

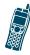

# Overview of the Cisco Wireless IP Phone 7920

The Cisco Wireless IP Phone 7920 is depicted in Figure 1-1 on page 2. The callout table describes the functions of the keys.

Figure 1-1 Cisco Wireless IP Phone 7920

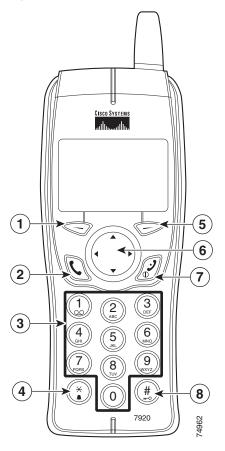

2 78-14564-01

| 1 |     | Left soft key: Used for performing functions displayed in the tab shown above it.                                                                |
|---|-----|----------------------------------------------------------------------------------------------------|
| 2 | 0   | Answer/Send key: Used for answering a call or dialing a number.                                                                                  |
| 3 | 0-9 | Number keys (0-9): Used for entering numbers and characters. Also used as Speed Dial hot keys. Shortcut to voice-mail box.                       |
| 4 | *** | Asterisk (*) key: Shortcut for setting ring or vibrating mode.  In entry mode, use the asterisk key to select between upper case and lower case. |
| 5 |     | Right soft key: Used for performing functions displayed in the tab shown above it.                                                               |

| 6 |   | Arrow keys: Used for navigating from one function to another.             |
|---|---|---------------------------------------------------------------------------|
| 7 |   | Can be used as Power key or End key:                                      |
|   |   | Power key: Switches the phone on and off.                                 |
|   |   | • End key: Used to end or reject a call or to return to standby mode.     |
| 8 | # | Pound (#) key: Shortcut for switching key lock on and off.                |
|   |   | In entry mode, use the pound key to select special characters or symbols. |

# **Powering the Phone On and Off**

To turn the phone on or off, press and hold the key for two to three seconds. The phone enters standby mode, with the main screen displayed, as shown in Figure 1-2.

Figure 1-2 Main Screen/Standby Mode

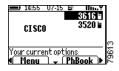

4 78-14564-01

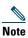

The LEAP password screen appears when the phone is switched on in a LEAP and Prompt mode activated environment. Contact your administrator to obtain the LEAP password. Or see the "Setting the LEAP Password" section on page 88.

## **Entering and Editing Text**

You can enter characters and numbers in the phone book by using the numeric keys as follows:

- Press the numeric key once to enter the first character on a key. Press it twice to enter the second character. Press it three times to enter the third character. Press it four times to enter the number shown on the numeric key.
- Press (a) to switch between uppercase and lowercase. The sign "ABC" or "ABC" appears at the lower-right corner of the screen to indicate uppercase mode or lowercase mode.
- To enter a space between characters, press ▼.

#### **Entering Symbols into Text**

1. Press # to display the Symbol table, as shown in Figure 1-3.

Figure 1-3 Symbol Table

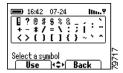

- **2.** Use  $\triangle$ ,  $\nabla$ ,  $\triangleleft$ , or  $\triangleright$  to select the desired symbol.
- **3.** Press to insert the symbol into your text.

#### **Deleting Characters**

There are two ways to clear the text entered:

- Press once to delete the last character entered.
- Press and hold to delete the entire string entered.

To cancel editing, press .

# **Main Screen and Display Indicators**

Figure 1-4 shows the icons displayed in the Main screen, which is the screen that you see after you turn on the Cisco 7920 Wireless IP Phone.

6 **78-14564-01** 

Figure 1-4 Main Screen

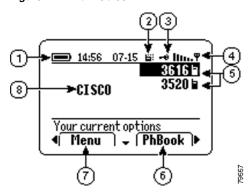

| 1 | Battery icon                      |
|---|-----------------------------------|
| 2 | Vibration mode icon               |
| 3 | Key lock icon                     |
| 4 | Signal strength icon              |
| 5 | Available phone lines             |
| 6 | Right soft key tab                |
| 7 | Left soft key tab                 |
| 8 | User programmable welcome message |

### Adjusting the Speaker Volume

- In standby mode, press 

  or 

  until you see the
  Volume tab.
- **2.** Press the soft key for the Volume tab to start adjusting the speaker volume.
- 3. Increase the volume by pressing ▶. Decrease the volume by pressing ◀. See Figure 1-5.

Figure 1-5 Adjusting the Speaker Volume

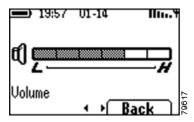

**4.** Press to return to standby mode.

#### **Accessories**

See the Cisco Wireless IP Phone 7920 Accessory Guide for information about phone accessories.

8 78-14564-01

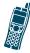

# **Getting Started**

Before using your Cisco Wireless IP Phone 7920, you need to do the following:

- Check the shipment for completeness
- Install the battery and charge the phone
- Learn how to turn the phone on and off

# **Checking Shipment Completeness**

Check to make sure that all items are present in the Cisco Wireless IP Phone 7920 box.

The package should contain the following:

- Cisco Wireless IP Phone 7920
- Standard battery (Cisco part number: CP-BATT-7920-STD)
- Power supply (Cisco part number: CP-PWR-7920SE-NA)
- Cisco Wireless IP Phone 7920 User Guide
- Regulatory Compliance and Safety Information for the Cisco Wireless IP Phone 7920

Inform your system manager or supplier if any items are missing.

# **Safety Warnings**

These safety notices apply to the Cisco Wireless IP Phone 7920. Please read the following sections before installing or using your Cisco Wireless IP Phone 7920.

#### **Warning Definition**

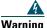

This warning symbol means danger. You are in a situation that could cause bodily injury. Before you work on any equipment, be aware of the hazards involved with electrical circuitry and be familiar with standard practices for preventing accidents. To see translations of the warnings that appear in this publication, refer to the translated safety warnings that accompanied this device.

#### **Installation Warning**

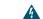

Warning

Read the installation instructions before connecting the system to the power source.

### **Product Disposal Warning**

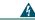

Warning

Ultimate disposal of this product should be handled according to all national laws and regulations.

## **Lightning Activity Warning**

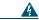

Warning

Do not work on the system or connect or disconnect cables during periods of lightning activity.

### **Battery Handling Warning**

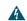

Warning

There is the danger of explosion if the battery is replaced incorrectly. Replace the battery only with the same or equivalent type recommended by the manufacturer. Dispose of used batteries according to the manufacturer's instructions.

### **Emergency Services Warning**

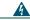

Warning

This equipment will not be able to access emergency services during a power outage because of reliance on utility power for normal operation. Alternative arrangements should be made for access to emergency services. Access to emergency services can be affected by any call-barring function of this equipment.

### **Explosive Gas Warning**

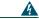

Warning

The use of the Cisco Wireless IP
Phone 7920 in hazardous environments
such as areas where high levels of
explosive gas may be present is not
recommended. Check with the site safety
engineer before using any type of wireless
device in such an environment.

### **Battery Disposal Warning**

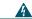

Warning

Do not dispose of the battery pack in fire or water. The battery may explode if placed in the fire.

# **Battery Safety Notices**

These battery safety notices apply to the batteries that are approved by the Cisco Wireless IP Phone 7920 manufacturer.

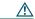

#### Caution

This symbol means *reader be careful*. In this situation, you might do something that could result in equipment damage. Refer to the product documentation for instructions.

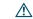

#### Caution

The battery pack is intended for use only with this device.

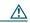

#### Caution

Do not disassemble, crush, puncture, or incinerate the battery pack.

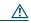

#### Cautior

To avoid risk of fire, burns, or damage to your battery pack, do not allow a metal object to touch the battery contacts.

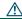

#### Caution

Handle a damaged or leaking battery with extreme care. If you come in contact with the electrolyte, wash the exposed area with soap and water. If the electrolyte has come in contact the eye, flush the eye with water for 15 minutes and seek medical attention.

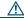

#### Caution

Do not charge the battery pack if the ambient temperature exceeds 104 degrees Fahrenheit (40 degrees Celsius).

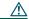

#### Caution

Do not expose the battery pack to high storage temperatures (above 140 degrees Fahrenheit, 60 degrees Celsius).

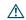

#### Caution

When discarding a battery pack, contact your local waste disposal provider regarding local restrictions on the disposal or recycling of batteries.

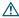

#### Caution

To obtain a replacement battery, contact your local dealer. Use only the batteries that have one of the following Cisco part numbers: CP-BATT-7920-STD (standard battery) or CP-BATT-7920-EXT (extended use battery).

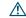

#### Caution

Use only the power supply that is provided by Cisco. The Cisco part numbers are: CP-PWR-7920-NA (for North America), CP-PWR-7920-CE (for Central Europe), CP-PWR-7920-UK (for United Kingdom), CP-PWR-7920-AU (for Australia), and CP-PWR-7920-JP (for Japan).

To see translations of the warnings that appear in this publication, refer to the *Regulatory Compliance and Safety Information for the Cisco Wireless IP Phone 7920* document that accompanied this product.

# **Installing and Removing the Battery**

 To install the battery, insert the two catches of the battery (as shown in Figure 2-1) in the corresponding slots near the bottom of the Cisco Wireless IP Phone 7920. Make sure that the metal contacts on the battery and the phone are facing each other.

Figure 2-1 Installing and Removing the Battery

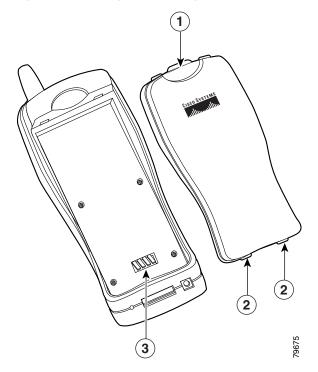

- Locking catch. Press the catch to release the battery.
   Catches to be inserted into the corresponding slots near the bottom of the Cisco Wireless IP Phone 7920 at battery installation.
   Metal contacts.
- **2.** Press the battery to the body of the phone until it locks into place.
- **3.** To remove the battery, press down on the locking catch of the battery. Then lift and remove the battery.

# **Charging the Phone and the Battery**

The Cisco Wireless IP Phone 7920 is powered by a rechargeable battery. To charge the battery when it is installed in the phone, follow these steps:

- **1.** Connect the cable from the power supply to the base of the phone.
- **2.** Connect the power supply to an AC wall outlet as shown in Figure 2-2.

Figure 2-2 Charging the Phone and the Battery

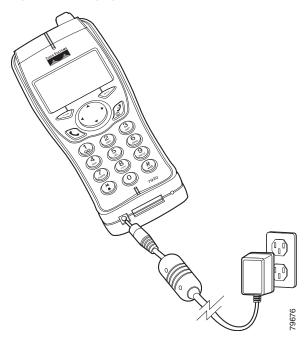

If the phone is turned off, the screen displays the message "Battery Charging." When the battery is fully charged, the "Charging Complete" message is displayed, as shown in Figure 2-3.

Figure 2-3 Charging Battery Messages

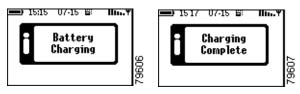

If the phone is turned on, the battery indicator bar blinks, displaying the current power level. When the battery is fully charged, the battery indicator bar stops blinking.

**3.** When the battery is fully charged, disconnect the charger from the phone, and unplug the power cord from the AC wall outlet.

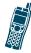

### **Basic Phone Tasks**

This chapter provides information about performing the following tasks:

- Dialing a Phone Number
- Redialing a Number
- Using Speed Dial
- Answering a Call
- Muting a Call

# **Dialing a Phone Number**

- 1. In standby mode, enter the phone number by using the numerical keys. If you entered an incorrect number, press to delete it.
- 2. Press 🕲 to connect your call.

# **Redialing a Number**

- In standby mode, press 

  or 

  until you see the
  Redial tab.
- **2.** Press  $\bigcirc$  to make the call.

To redial a number from the list of placed calls:

- **1.** In standby mode, press **Q**. The list of placed calls is displayed.
- 2. Scroll to the phone number you wish to dial, using ▲ or ▼. Press ② to make the call.

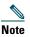

The list of previously placed calls contains 10 records.

# **Using Speed Dial**

In standby mode, press and hold the Speed Dial hot key for the number you wish to call. The number will be dialed automatically.

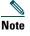

For information about how to add, edit, or delete a Speed Dial hot key, see the "Configuring a Speed Dial Hot Key" section on page 41.

# **Answering a Call**

To answer a call, press Q. To reject a call, press Q.

# **Muting a Call**

- During a call, press 

  or 

  until you see the
  MuteOn tab.
- Press the soft key for the MuteOn tab to mute the call.
- **3.** To cancel the mute, press the soft key for the MuteOff tab.

# **Using the Menus**

The Cisco Wireless IP Phone 7920 provides a menu with seven submenus, as shown in Figure 3-1. The functions of the submenus are covered in the rest of this guide.

Figure 3-1 Menu Architecture

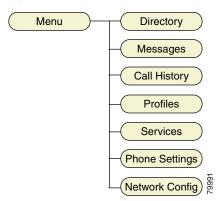

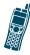

# **Using Special Call Features**

This chapter provides information about using special calling features of the Cisco Wireless IP Phone 7920.

# Selecting a Phone Line

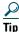

Pressing @ automatically displays the Main screen, with the first phone line selected.

# **Switching Between Calls**

Press ▲ or ▼ to switch between different calls that are displayed on the screen. See Figure 4-1.

Figure 4-1 Switching Between Calls

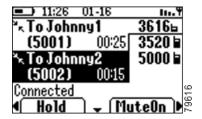

# **Placing a Call on Hold**

- 1. When the line is connected, press ◀ or ▶ until you see the Hold tab.
- **2.** Press to place the call on hold.

## **Resuming a Held Call**

When a call is placed on hold, the Hold tab is replaced by the Resume tab. Press to resume a held call.

# **Parking a Call**

- During an active call, press 

  or 

  until you see
  the Park tab.
- 2. Press to park a call.

The screen displays the call park number. If the screen does not display a call park number, then the call park feature is not available.

- **3.** Make a note of the call park number. The call is parked at the call park number, enabling you to retrieve the call from another phone.
- To retrieve the parked call from any phone in the Cisco CallManager system, simply dial the park number.

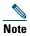

You have a limited amount of time to retrieve the parked call before it reverts to ringing at its original destination. See your system administrator to find out this time limit.

# **Making Conference Calls**

Your Cisco Wireless IP Phone 7920 supports conference calls, enabling you to talk with multiple parties at the same time.

### **Setting Up a Conference Call**

- During a call, press 

  or 

  until you see the
  Confrn tab.
- **2.** Press to automatically activate a new line and to put the first party on hold.

- **3.** Place a call to another number or extension.
- When the new call connects, press to add the additional party to the conference call.
- **5.** Repeat Step 1 through Step 4 to add each party to the conference call.

# **Making Meet-Me Conference Calls**

Your Cisco Wireless IP Phone 7920 supports Meet-Me conferences. A Meet-Me conference enables other callers to dial into the conference call. A Meet-Me conference requires a special conference number, which is preconfigured for this purpose by your system administrator.

### **Establishing a Meet-Me Conference**

- Contact your system administrator for the necessary Meet-Me conference number.
- In standby mode, press 

  or 

  until you see the
  MeetMe tab.
- 3. Press .
- 4. Dial the Meet-Me conference number.

### **Connecting to a Meet-Me Conference Call**

To join a Meet-Me conference call, dial the conference number provided by the conference initiator. You are connected to the conference once the conference initiator has dialed in and established the conference.

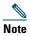

You do not need to press on your Cisco Wireless IP Phone 7920 to connect to a Meet-Me conference call that has been established.

# **Transferring a Call to Another Phone**

- During a call, press 

  or 

  until you see the
  Transfer tab.
- 2. Press the soft key for the Transfer tab, and then enter the phone number to which you wish to transfer. The system will initiate a call to the number you entered. The first call is held, and the initiated new call is connected when the called party picks up the phone.
- **3.** Press the soft key for the Transfer tab again. The call will be transferred automatically.

# **Using Call Pickup**

You can use the call pickup feature to answer an incoming call that is ringing on another phone that is connected to your phone system.

Using the Cisco Wireless IP Phone 7920, you can either pick up a call within your calling group or pick up a call outside your calling group. A *group* is any consolidation of Cisco IP Phone extensions, as defined by your system administrator.

### **Picking Up a Call Within Your Calling Group**

- **1.** Choose any available line on your phone.
- 2. Press or ▶ until you see the Pickup tab.
- **3.** Press . Calls directed to the other phone extension will now ring on your phone.
- **4.** Answer the incoming call.

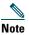

If several calls come in when you activate call pickup, the first unanswered call will ring at your phone.

# Picking Up a Call Outside Your Calling Group

- **1.** Obtain the call pickup group number from the system administrator.
- **2.** Choose any available line on your phone.
- **3.** Press **◄** or **▶** until you see the GPickup tab.
- 4. Press .
- 5. Dial the call pickup group number.
- Any call directed to the other calling group will now ring on your phone. Answer the incoming call.
- 7. To pick up a call for a different call pickup group number, hang up, and repeat Step 2 through Step 5.

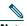

Note

If several calls are coming through when you activate the group call pickup, you will pick up the first unanswered call.

# **Using Shortcuts**

The Cisco Wireless IP Phone 7920 provides the following shortcuts:

- Switching the Key Lock On and Off
- Setting Ring and Vibration Modes
- Checking Voice Mail

#### Switching the Key Lock On and Off

The key lock prevents keys from being accidentally pressed. Follow these steps to switch the key lock on and off:

In standby mode, press and hold the key.
 The screen displays "Key Locked," as shown in Figure 4-2. A key icon (►●) appears in the Main screen.

Figure 4-2 Key Locked

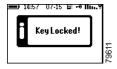

2. To switch off the key lock, press and hold the wey again. A prompt appears, as shown in Figure 4-3, which asks you to confirm that you want the key lock off.

Figure 4-3 Key Lock Off Confirm Message

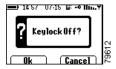

3. Press 
 to confirm the change.The screen displays "Keylock Off." The key icon (→□) disappears from the Main screen.

#### **Setting Ring and Vibration Modes**

The Cisco Wireless IP Phone 7920 is in ring mode by default. To set the phone to vibration mode, follow these steps:

1. In standby mode, press and hold the (\*) key. The screen displays "Vibration On." The Cisco 7920 Wireless IP Phone will vibrate for 1 second. The : icon appears in the Main screen.

Figure 4-4 Vibration On Message

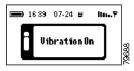

2. To switch back to the ring mode, press and hold the \*key again.

The screen displays "Vibration Off," as shown in Figure 4-5. The  $\Box$ : icon disappears from the Main screen.

Figure 4-5 Vibration Off Message

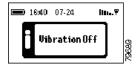

### **Checking Voice Mail**

In standby mode, press and hold . The phone is connected to the voice mailbox.

See also the "Playing Voice Messages" section on page 43.

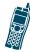

### Advanced Features

The Cisco Wireless IP Phone 7920 offers directory features, voice messaging feature, and call history features that help you enter and access information.

# **Using the Directory Features**

This section provides information about accessing the directory and using its features. Figure 5-1 shows the architecture of the Directory menu.

Figure 5-1 Directory Menu Architecture

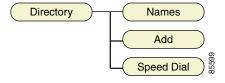

### **Accessing the Directory Menu**

1. In standby mode, press . The Directory menu is displayed, as shown in Figure 5-2.

Figure 5-2 Directory Menu

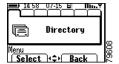

**2.** Press to access the Directory menu.

#### **Browsing the Phone Record**

You can browse your saved phone records either in standby mode or from the Directory menu.

In the standby mode, press . The list of entries is displayed. If there is no phone book entry, the message "Empty" is displayed.

To browse the saved phone records from the Directory menu, follow these steps:

- In standby mode, press to display the menu set. Then press to access the Directory menu.
- Press ▲ or ▼ to scroll to Names. Then press
   to select the Names list.

# Checking Detailed Phone Record Information

- **1.** Browse your saved phone records. (See the "Browsing the Phone Record" section on page 36.)
- 2. Press ▲ or ▼ to select the desired contact person.
- **3.** Press to see the detailed phone entry information.

### **Dialing a Number from the Directory**

You can dial a number from the directory either by browsing the phone records by name or by scrolling within the phone records.

#### Dialing by Browsing Phone Records by Name

- 1. Browse the phone records by name.
- **2.** Press  $\triangle$  or  $\nabla$  to scroll to the contact person.
- **3.** Press \( \mathbb{Q} \) to dial the number.

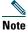

The Cisco Wireless IP Phone 7920 will search for and dial the first number available in the order of office number, home phone number, and cellular phone number in the contact information records shown in Figure 5-3.

Figure 5-3 Contact Information Record

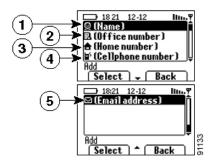

| 1 | Name                  |
|---|-----------------------|
| 2 | Office phone number   |
| 3 | Home phone number     |
| 4 | Cellular phone number |
| 5 | E-mail address        |

#### **Dialing by Scrolling Within the Phone Record**

- **1.** Follow the steps given in the "Checking Detailed Phone Record Information" section on page 37.
- Press ▲ or ▼ to scroll to the phone number you wish to dial.
- **3**. Press **a** to dial the call.

### **Editing Phone Records**

See the "Entering and Editing Text" section on page 5.

#### **Adding or Erasing a Phone Record**

- 1. Follow the procedure in "Browsing the Phone Record" section on page 36." Then press ◀ to scroll to see other soft key functions.
- **2.** Press to add a new phone entry.

To add or edit a directory entry:

- **a.** Scroll to the desired detail information item. Then press to select the entry.
- **b.** Press when you have finished adding or editing an entry.
- **c.** Repeat this step for each item you wish to add or edit.
- **d.** Press to save the new entry.

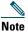

A phone number is required for each phone book entry. The "Phone Number Required" message is displayed as shown in Figure 5-4 if there is no phone number entered.

Figure 5-4 Phone Number Required

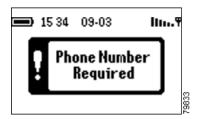

**3.** Press to erase an entry.

To erase a directory entry:

- a. Press ▲ or ▼ to scroll to the record you wish to erase. Then press ◀ or ▶ to view the available soft key functions until you see the Erase tab.
- **b.** Press to erase the entry.
- **c.** Press to confirm that you wish to erase a phone entry. Press to go back to the phone entry list.

### **Editing a Phone Record Entry**

- 1. Follow the steps in "Adding or Erasing a Phone Record" section on page 39. Then press .
- Press ▲ or ▼ to scroll to the item you wish to edit. Then press ♥ to open the detailed information list.
- 3. Press to edit the item. After you have finished making the desired changes, press to return to the Edit list.
- **4.** Repeat Step 2 to edit other items.
- **5.** Press to save the changes.

### **Configuring a Speed Dial Hot Key**

1. Open the Directory menu, and scroll down to SpeedDial. Press to open the Speed Dial menu, as shown in Figure 5-5.

Figure 5-5 Speed Dial Menu

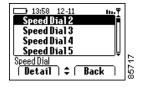

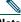

Note

A check mark before the Speed Dial hot key indicates that the hot key has been assigned a phone number.

2. Scroll up or down to choose the Speed Dial hot key that you wish to use. Then press ♥.

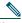

#### Note

If the Speed Dial hot key you choose has been assigned a phone number, the number will be displayed.

- **3.** Perform the following, as appropriate:
  - If the Speed Dial hot key has not been assigned a phone number, press to enter the phone number that you wish to assign to the Speed Dial hot key.
  - If the Speed Dial hot key has been assigned a number, you can press , and then press
     to edit or delete an existing phone number.
- **4.** Press to confirm the change.
- **5.** To activate the Speed Dial, press and hold the Speed Dial hot key.

# **Playing Voice Messages**

- 1. In standby mode, press ☐. Press ▶ once to display the Messages menu.
- 2. Press to enter the Messages menu, as shown in Figure 5-6.

Figure 5-6 Messages Menu

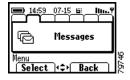

**3.** Press to connect to the voice mailbox.

# **Using the Call History**

The Call History is a useful feature for checking missed calls, received calls, and placed calls. Figure 5-7 shows the architecture of the Call History menu.

Figure 5-7 Call History Menu Architecture

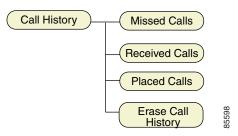

### **Opening the Call History Menu**

Figure 5-8 Call History Menu

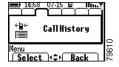

#### Missed Calls

You can check for missed calls and then edit and dial the phone numbers on the Missed Calls list.

#### **Checking a Missed Call**

- **1.** Open the Call History menu. Scroll to Missed Calls, and then press .
- 2. Scroll to the missed call number that you wish to check, and then press .
  - Detailed information about the missed call is displayed.

#### **Editing and Dialing a Missed Call Number**

- 1. Follow the steps in "Checking a Missed Call" section on page 45.
- **2.** Press to edit the number, if necessary.
- **3.** Press to dial the number.

#### **Received Calls**

You can check for calls that you received, and then edit and dial the phone numbers in the Received Calls list.

#### **Checking a Received Call**

- **1.** Open the Call History menu. Scroll to Received Calls, and then press .
- **2.** Scroll to highlight the received call number that you wish to check, and then press .
  - Detailed information about the received call is displayed.

#### **Editing and Dialing a Received Call Number**

- **1.** Follow the steps in "Checking a Received Call" section on page 46.
- **2.** Press to edit the number, if necessary.
- **3.** Press to dial the number.

#### **Placed Calls**

This section provides information on checking, editing, and dialing the phone numbers of placed calls.

#### **Checking a Placed Call**

- Open the Call History menu. Scroll to Placed Calls, and then press .
- 2. Scroll to the placed call number that you wish to check, and then press .
  - Detailed information about the placed call is displayed.

#### **Editing and Dialing a Placed Call**

- **1.** Follow the steps in "Checking a Placed Call" section on page 47.
- **2.** Press to edit the number, if necessary.
- **3.** Press to dial the number.

## **Erasing the Entire Call History**

- **1.** Open the Call History menu. Scroll to Erase Call History, and then press .
- 2. Press to confirm that you wish to erase the entire call history. Or press to return to the Call History menu.

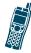

# **Configuring Profiles and Phone Settings**

This chapter provides information on using the Profiles and configuring your phone settings.

# **Default Settings for the Profiles**

Table 6-1 lists the default settings for the normal, silent, meeting, and outdoor profiles.

Table 6-1 Default Settings for Profiles

| Type of<br>Settings     | Profiles |        |         |         |  |
|-------------------------|----------|--------|---------|---------|--|
|                         | Normal   | Silent | Meeting | Outdoor |  |
| Ring<br>Volume          | 3        | 0      | 1       | 6       |  |
| Incoming<br>Call Alert  | On       | Off    | On      | On      |  |
| Vibrating<br>Call Alert | Off      | On     | On      | On      |  |
| Keypad<br>Tone          | On       | Off    | On      | On      |  |

Table 6-1 Default Settings for Profiles (continued)

| Type of Settings  | Profiles |         |         |         |  |
|-------------------|----------|---------|---------|---------|--|
|                   | Normal   | Silent  | Meeting | Outdoor |  |
| Warning<br>Tone   | Tone     | Vibrate | Vibrate | Vibrate |  |
| Speaker<br>Volume | 4        | 2       | 3       | 6       |  |

# **Using the Profiles**

Selecting profile settings lets you set phone tones as desired. In the Profiles menu, you can easily edit the settings for the selected profile.

Figure 6-1 shows the architecture of the Profiles menu.

Vibration

Activate Ring Volume Profiles Incoming Call On/Off Alert Vibration On/Off Normal Call Alert Silent **Keypad Tones** On/Off Meeting Warning Style Off Outdoors Speaker Volume Tone

Figure 6-1 Profile Menu Architecture

## **Opening the Profiles Menu**

In standby mode, press Press or to switch to the Profiles menu, as shown in Figure 6-2. Then press to open the Profiles menu.

Figure 6-2 Profiles Menu

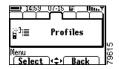

## **Activating a Profile**

 Open the Profiles menu. Press ▲ or ▼ to scroll to the desired profile setting. Then press ♥ to access the option list for that profile, as shown in Figure 6-3.

Figure 6-3 Profile Option List

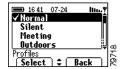

Scroll to Activate. Press to activate the selected profile.

A check mark appears before the activated profile.

## **Setting the Ring Volume for a Profile**

- 1. Open the Profiles menu. Press ▲ or ▼ to scroll to the desired profile setting. Then press ⑤ to access the option list for that profile.
- **2.** Scroll to Ring Volume. Then press .

#### **Configuring Profiles and Phone Settings**

- 3. Increase the volume by pressing ▶. Decrease the volume by pressing ◀.
- **4.** Press to confirm the change.

## **Setting the Incoming Call Alert for a Profile**

- 1. Open the Profiles menu. Press ▲ or ▼ to scroll to the desired profile setting. Then press ⑤ to access the option list for that profile.
- **2.** Scroll to Incoming Call Alert. Then press .
- Scroll to Off to turn off the incoming call alert function. Scroll to On to turn on the incoming call alert function.
- **4.** Press to confirm the change.

## **Setting the Vibrating Call Alert for a Profile**

- 1. Open the Profiles menu. Press ▲ or ▼ to scroll to the desired profile setting. Then press ⑤ to access the option list for that profile.
- Scroll to Vibrating Call Alert, and then press

- **3.** Scroll to Off to turn off the vibrating call alert function. Scroll to On to turn on the vibrating call alert function.
- **4.** Press to confirm the change.

## **Setting the Keypad Tone for a Profile**

- 1. Open the Profiles menu. Press ▲ or ▼ to scroll to the desired profile setting. Then press ⑤ to access the option list for that profile.
- **2**. Scroll to Keypad Tone. Then press .
- **3.** Scroll to Off to turn off the keypad tone function. Scroll to On to turn on the keypad tone function.
- **4.** Press to confirm the change.

## **Setting the Warning Style for a Profile**

- 1. Open the Profiles menu. Press ▲ or ▼ to scroll to the desired profile setting. Then press ⑤ to enter the option list for that profile.
- 2. Scroll to Warning Style. Then press .

**78-14564-01** 

- **3.** Scroll to one of the following:
  - Tone--The Cisco Wireless IP Phone 7920 makes a warning sound when sending warning messages.
  - Vibration--The Cisco Wireless IP Phone 7920 vibrates when sending warning messages.
  - Off--The Cisco Wireless IP Phone 7920 does not send any message.
- 4. Press .

A check mark appears before the selected warning style.

## **Setting the Speaker Volume for a Profile**

- 1. Open the Profiles menu. Press ▲ or ▼ to scroll to the desired profile setting. Then press ☜ to enter the option list of that profile.
- 2. Scroll to Speaker Volume, and then press .
- **3.** Increase the volume by pressing ▶. Decrease the volume by pressing ◀.
- **4.** Press to confirm the change.

# **Configuring Phone Settings**

This section provides instructions for viewing and configuring Cisco Wireless IP Phone 7920 settings by using the Phone Settings menu. Figure 6-4 shows the architecture of the Phone Settings menu.

Phone Settings Current Confia Phone Status File Firmware Network Version Statistics BSP Firmware Info Load ID Boot Select Ring Tones Ring Tone Load ID Download Ring Tone Language English Greeting French Message German Welcome Message Back Light On/Off Phone Lock On/Off Password USB Enable/Disable Enable/Disable Factory Default

Figure 6-4 Phone Settings Menu Architecture

**78-14564-01** 

## **Opening the Phone Settings Menu**

Figure 6-5 Phone Settings Menu

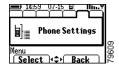

## **Viewing the Phone Status**

This section provides instructions for viewing the phone status.

#### **Viewing the Current Config File**

- 1. Open the Phone Settings menu. Scroll to Phone Status, and then press .
- Scroll to Current Config File, and then
  press . The current configuration filename is
  displayed.

#### **Viewing the Network Statistics**

- Open the Phone Settings menu. Scroll to Phone Status, and then press .
- Scroll to Network Statistics, and then press .The Network Statistics information is displayed.

#### **Viewing the Firmware Information**

- **1.** Open the Phone Settings menu. Scroll to Phone Status, and then press .
- **2.** Scroll to Firmware Info. Then press . The current configuration filename is displayed.

#### Viewing the Firmware Version

- 1. Follow the steps in "Viewing the Firmware Information" section on page 58.
- 2. Press ▲ or ▼ to scroll to Firmware Version.
- **3.** Press to view the Firmware Version information.

#### Viewing the Board Support Package Load ID

- 1. Follow the steps in "Viewing the Firmware Information" section on page 58.
- Press ▲ or ▼ to scroll to Board Support Package (BSP) Load ID.
- **3.** Press . The BSP Load ID is displayed.

#### Viewing the Boot Load ID

- 1. Follow the steps in the "Viewing the Firmware Information" section on page 58.
- **2.** Press ▲ or ▼ to scroll to Boot Load ID.
- **3**. Press . The Boot Load ID is displayed.

### **Setting the Ring Tones**

- **1.** Open the Phone Settings menu. Scroll to Ring Tones. Then press .
- 2. Press ▲ or ▼ to scroll to Select Ring Tone. Then press ♥.
- Two default ring tones and one user downloaded ring tone are available. Press ▲ or ▼ to scroll to the desired ring tone.
- **4.** Press to select and play the ring tone.

## **Downloading the Ring Tones**

- 1. Open the Phone Settings menu. Scroll to Ring Tones. Then press ♥♥.
- Press ▲ or ▼ to scroll to Download Ring Tone.
   Then press ⑤. The ring list downloaded from
   the Cisco CallManager appears. Contact your
   system administrator if the ring list does not
   appear.
- 3. Press ▲ or ▼ to scroll to the desired ring tone.

  Then press ♥ to select the desired ring tone.
- Press ◀ or ▶ to view the available soft key functions until you see the Play tab.
- **5.** Press to play the selected ring tone.

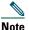

The Play ring tone function is deactivated during an active phone call. A "Function inactive during call" warning message box appears when you try to play the ring tone during an active call.

**6.** Press to cancel and return to the Phone Settings menu.

## **Setting the Phone Language**

- **1.** Open the Phone Settings menu. Scroll to Language. Then press .
- Scroll to the desired language. Then press .
   A check mark appears before the language selected.

## **Setting the Greeting Message**

- 1. Open the Phone Settings menu. Scroll to Greeting Message. Then press ♥♥.
- **2.** Press to enter or edit the greeting message content. Then press to confirm the change.
- **3.** Press to return to the Phone Settings menu.

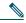

Note

The maximum length of the greeting message is 15 characters.

## **Setting the Welcome Message**

- Open the Phone Settings menu. Scroll to Welcome Message, and then press .
- 2. Press to enter or edit the welcome message. Then press to confirm the change.
- **3.** Press to return to the Phone Settings menu.

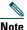

The maximum length of the welcome message is 10 characters.

## Setting the Backlight On and Off

- **1.** Open the Phone Settings menu. Scroll to Backlight, and then press .
- Scroll to Off to turn off the backlight. Scroll to On to turn on the backlight.
- **3.** Press to confirm the change.

## Switching the Phone Lock On and Off

- 1. Open the Phone Settings menu, scroll to Phone Lock, and then press ♥■.
- **2**. Scroll to On/Off, and press *◯*.

- **3.** Scroll to Off to turn off the phone lock. Scroll to On to turn on the phone lock.
- Press to confirm the change. 4. A check mark appears next to the selected phone lock setting.

#### **Setting the Password for the Phone Lock**

- Open the Phone Settings menu. Scroll to Phone 1. Lock, and then press .
- Scroll to Password, and press . 2.
- **3.** Press Edit to enter the phone lock password.
- 4. Press to confirm the change.

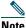

The maximum length of the phone lock password is 10 characters.

## **Enabling and Disabling the USB Port**

You need to enable the USB port before using the Cisco 7920 Configuration Utility. The USB port is disabled by default.

Follow these steps to enable or disable the USB port:

- 1. Open the Phone Settings menu.
- Press ▲ or ▼ to scroll to USB Enable/Disable.
   Press ♥ .
- **3.** Scroll to Enable to enable the USB. Scroll to Disable to disable the USB.

### **Restoring the Factory Default Settings**

 Open the Phone Settings menu. Scroll to Factory Default, and then press . The "Restore to Default" message appears, as shown in Figure 6-6.

Figure 6-6 Restore to Default Message

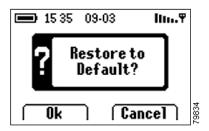

- **2.** Do one of the following:
  - Press to confirm that you wish to restore the factory default settings.
     The factory default settings will then be restored.
  - Press if you do not wish to restore the factory default settings.
- **3.** The Cisco Wireless IP Phone 7920 automatically reboots when the factory default settings are restored.

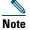

When you choose the Factory Default option, all the settings in the Cisco Wireless IP Phone 7920 are restored to the original settings, including Speed Dial settings, Call History, and Profile settings. However, the data stored in the Directory will be preserved.

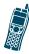

# **Network Configuration**

This chapter provides information on using the Network Config menu to configure the Cisco Wireless IP Phone 7920.

Figure 7-1 shows the Network Config menu with the top-level options only.

Figure 7-1 Network Config Menu With Top-Level Options

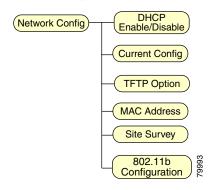

# **Opening the Network Config Menu**

- 1. In standby mode, press 🥽.
- 2. Press ▶ until you see the Network Config menu shown in Figure 7-2. Press ☜ to open the Network Config menu.

Figure 7-2 Network Config Menu

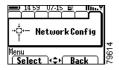

# Setting Up the Dynamic Host Configuration Protocol Client

The Dynamic Host Configuration Protocol (DHCP) client provides a mechanism for allocating IP addresses dynamically so that addresses can be reused when hosts no longer need them. Figure 7-3 shows the details for the Network Config>DHCP Enable/Disable submenu.

Figure 7-3 Network Config Menu>DHCP Enable/Disable Submenu

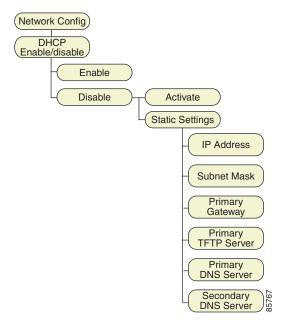

To set up the DHCP client, follow these steps:

- 1. Open the Network Config menu.
- 2. Press ▲ or ▼ to scroll to DHCP Enable/Disable.
- **3.** Press **□**.

- **4.** Do one of the following:
  - Scroll to Enable to enable the DHCP client.
    - Press to confirm the change.
    - A check mark appears next to the selected option.
  - Scroll to Disable to disable the DHCP client.
     Press to enter the Disable menu.
    - **a.** Press ▲ or ▼ to scroll to Activate. Then press ⑤.
      - A check mark appears next to the selected option.
    - b. Press ▲ or ▼ to scroll to Static Settings. Then press ⑤ to enter the Static Settings menu. See the "Performing Static Settings" section on page 70 for information about performing static settings.

## **Performing Static Settings**

This section provides instructions for performing the static settings.

#### **Setting IP Address**

- 1. Follow Step 1 to Step 3 in "Setting Up the Dynamic Host Configuration Protocol Client" section on page 68.
- 2. Scroll to Disable to disable the DHCP client.
- 3. Press ▲ or ▼ to scroll to Static Settings. Then press ➡ to enter the Static Settings menu.
- **4.** Press ▲ or ▼ to scroll to IP address. Then press ♥ .
- **5.** Press to enter the edit mode. Use the numeric keys to enter the IP address. Press to delete the number last entered when editing.
- **6.** Press when you have finished entering or editing the IP address.
- **7.** Press to return to the Static Settings menu.

#### **Setting IP Address for the Subnet Mask**

- **1.** Follow Step 1 to Step 3 in "Setting Up the Dynamic Host Configuration Protocol Client" section on page 68.
- 2. Scroll to Disable to disable the DHCP client.
- 3. Press ▲ or ▼ to scroll to Static Settings. Then press ♥ to enter the Static Settings menu.
- Press ▲ or ▼ to scroll to Subnet Mask. Then press ⑤.

- **5.** Press to enter the edit mode. Use the numeric keys to enter the IP address for the Subnet Mask. Press to delete the number last entered when editing.
- **6.** Press when you have finished entering or editing the IP address for the Subnet Mask.
- **7.** Press to return to the Static Settings menu.

#### **Setting IP Address for the Primary Gateway**

- **1.** Follow Step 1 to Step 3 in the "Setting Up the Dynamic Host Configuration Protocol Client" section on page 68.
- 2. Scroll to Disable to disable the DHCP client.
- 3. Press ▲ or ▼ to scroll to Static Settings. Then press ➡ to enter the Static Settings menu.
- Press ▲ or ▼ to scroll to Primary Gateway. Then press ⑤.
- **5.** Press to enter the edit mode. Use the numeric keys to enter the IP address for the Primary Gateway. Press to delete the number last entered when editing.
- **6.** Press when you have finished entering or editing the IP address for the Primary Gateway.
- **7.** Press to return to the Static Settings menu.

#### **Setting IP Address for the Primary TFTP Server**

- 1. Follow Step 1 to Step 3 in the "Setting Up the Dynamic Host Configuration Protocol Client" section on page 68.
- 2. Scroll to Disable to disable the DHCP client.
- 3. Press ▲ or ▼ to scroll to Static Settings. Then press ♥ to enter the Static Settings menu.
- **4.** Press ▲ or ▼ to scroll to Primary TFTP Server. Then press ♥.
- **5.** Press to enter the edit mode. Use the numeric keys to enter the IP address for the Primary TFTP Server. Press to delete the number last entered when editing.
- **6.** Press when finished entering or editing the IP address for the Primary TFTP Server.
- **7.** Press to return to the Static Settings menu.

#### **Setting IP Address for the Primary DNS Server**

- **1.** Follow Step 1 to Step 3 in the "Setting Up the Dynamic Host Configuration Protocol Client" section on page 68.
- 2. Scroll to Disable to disable the DHCP client.
- 3. Press ▲ or ▼ to scroll to Static Settings. Then press ➡ to enter the Static Settings menu.
- **4.** Press ▲ or ▼ to scroll to Primary DNS Server. Then press ♥.

- **5.** Press to enter the edit mode. Use the numeric keys to enter the IP address for the Primary DNS Server. Press to delete the number last entered when editing.
- **6.** Press when you have finished entering or editing the IP address for the Primary DNS Server.
- **7.** Press to return to the Static Settings menu.

# Setting IP Address for the Secondary DNS Server

- **1.** Follow Step 1 to Step 3 in the "Setting Up the Dynamic Host Configuration Protocol Client" section on page 68.
- 2. Scroll to Disable to disable the DHCP client.
- 3. Press ▲ or ▼ to scroll to Static Settings. Then press ⑤ to enter the Static Settings menu.
- **4.** Press ▲ or ▼ to scroll to Secondary DNS Server. Then press ♥.
- **5.** Press to enter the edit mode. Use the numeric keys to enter the IP address for the Secondary DNS Server. Press to delete the number last entered when editing.
- Press when you have finished entering or editing the IP address for the Secondary DNS Server.
- **7.** Press to return to the Static Settings menu.

# **Viewing the Current Configuration**

- 1. Open the Network Config menu.
- **2.** Press  $\triangle$  or  $\nabla$  to scroll to Current Config.
- 3. Press .
- **4.** Press  $\triangle$  or  $\nabla$  to view the various settings.

# **Choosing TFTP IP Address**

In the TFTP Option submenu shown in Figure 7-4, you can choose to use the TFTP IP address obtained from the DHCP server or to use the TFTP IP address obtained from the static settings.

Figure 7-4 Network Config>TFTP Option Submenu

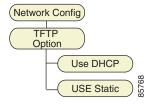

- 1. Open the Network Config menu.
- **2.** Press ▲ or ▼ to scroll to TFTP Option.

- **3**. Press **⑤**.
- **4.** Scroll to Use DHCP to use the TFTP IP address obtained from the DHCP server. Scroll to Use Static to use the TFTP IP address obtained from the static settings.

## Viewing the Media Access Control Address

- 1. Open the Network Config menu.
- **2.** Press  $\triangle$  or  $\nabla$  to scroll to MAC Address.
- **3**. Press to view the MAC address.

## Site Survey

- 1. Open the Network Config menu.
- **2.** Press ▲ or ▼ to scroll to Site Survey.
- **3.** Press to open the Site Survey menu.
- **4.** Press to see the details for each record.
- **5.** Press to refresh the site survey information.
- **6.** Press to return to the Site Survey menu.
- Press again to return to the Network Config menu.

# **Performing the 802.11b Configuration**

This section provides instructions for performing the 802.11b configuring using the 802.11b Configuration submenu.

Figure 7-5 shows the details for the Network Config>802.11b Configuration submenu.

Figure 7-5 802.11b Configuration Submenu Architecture

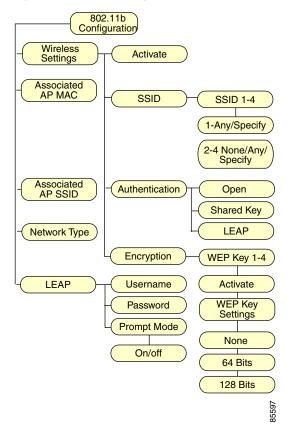

## **Opening the 802.11b Configuration Menu**

- 1. Open the Network Config menu.
- 2. Press ▲ or ▼ to scroll to select 802.11b Configuration.
- **3.** Press to enter the 802.11b Configuration menu.

## **Performing Wireless Settings**

This section provides information about performing the following wireless settings:

- Activating the Wireless Settings
- Setting Up the Service Set Identifier
- Selecting the Authentication Type
- Setting Up the Wired Equivalent Privacy Keys

#### **Activating the Wireless Settings**

- Open the 802.11b Configuration menu. Press 
   or ▼ to scroll to Wireless Settings. Then
   press ⑤ to enter the Wireless Settings menu.
- **2.** Press  $\triangle$  or  $\nabla$  to scroll to Activate.
- 3. Press to activate the Wireless Settings including Service Set Identifier (SSID), selected authentication type, and Wired Equivalent Privacy (WEP) keys.

#### **Setting Up the Service Set Identifier**

A SSID is a unique identifier that Cisco Wireless IP Phone 7920s use to communicate with each other through one or more access points (APs). A valid SSID can have any value but cannot exceed 32 digits; the SSID for the phone should have the same value as the SSID of the associated AP. The same SSID can be shared by several APs on a network or subnetwork.

This section provides information about activating and setting up the SSID.

To set up SSID, follow these steps:

- 1. Open the 802.11b Configuration menu. Press ▲ or ▼ to scroll to Wireless Settings. Then press ⑤ to enter the Wireless Settings menu.
- **2.** Press  $\triangle$  or  $\nabla$  to scroll to SSID.
- **3.** Press **□**.
- Press ▲ or ▼ to scroll to one of the four SSIDs, and then press ⑤.
- Any and Specify are the two options for SSID1. None, Any, and Specify are the options for SSID2, SSID3, and SSID4.

Do one of the following:

- If you do not wish to use the selected SSID, chose None. Then press .
- To use any of the Access Point in the environment, choose Any. Then press
- To use the user-specified SSID, choose Specify. Then press .

- **6.** If there is an existing setting for the SSID that you selected, it will be displayed. Press to enter the edit mode to modify the SSID setting, or to enter an SSID setting if there is no setting for the selected SSID.
- 7. When editing, press to delete the last character entered.
- **8.** Press when you have finished editing.

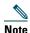

An "SSID Required!" message appears if you leave the SSID field blank when editing.

# **Selecting the Authentication Type**

- Open the 802.11b Configuration menu. Press ▲ or ▼ to scroll to Wireless Settings. Then press ⑤ to enter the Wireless Settings menu.
- **2.** Press  $\triangle$  or  $\nabla$  to scroll to Authentication.
- **3.** Press to open the Authentication menu.

**4.** Press ▲ or ▼ to scroll to the desired authentication type.

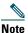

This function is deactivated during an active phone call. A "Function inactive during call" warning message appears if you try to change the authentication type settings during an active phone call.

**5.** Press . A check appears before the selected authentication type.

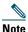

You need to enable WEP key encryption before you choose the Shared Key authentication type. Otherwise, an "Enable WEP key first!" message appears.

# **Setting Up the Wired Equivalent Privacy Keys**

The IEEE 802.11b standard attempts to provide "privacy of a wire" by means of an optional encryption scheme called *Wired Equivalent Privacy* (WEP).

Both the Cisco Wireless IP Phone 7920 and Access Point support 40-bit and 128-bit keys.

This section provides information about activating and setting up the WEP keys.

### **Opening the Encryption Menu**

- 1. Open the 802.11b Configuration menu. Press ▲ or ▼ to scroll to Wireless Settings. Then press ♥ to enter the Wireless Settings menu.
- **2.** Press  $\triangle$  or  $\nabla$  to scroll to Encryption.
- **3.** Press to open the Encryption menu, as shown in Figure 7-6.

Figure 7-6 Encryption Menu

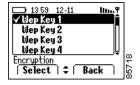

# **Activating a WEP Key**

- **1.** Open the Encryption menu.
- 2. Press ▲ or ▼ to scroll to select the WEP key that you wish to activate.
- 3. Press .

**4.** Press ▲ or ▼ to scroll to Activate.

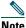

The Activate function is deactivated during an active phone call. A "Function inactive during call" warning message appears if you try to activate the WEP key settings during an active phone call.

**5**. Press to activate the selected WEP key. A check mark appears next to the activated WEP key.

### Configuring a WEP Key

- 1. Open the Encryption menu.
- Press ▲ or ▼ to scroll to the WEP key that you 2. wish to configure.
- 3. Press ♥ ...
- **4.** Press ▲ or ▼ to scroll to WEP Key Settings.
- Press to open the WEP Key Settings menu, 5 as shown in Figure 7-7.

Figure 7-7 WEP Key Settings Menu

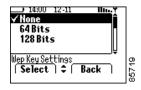

84 78-14564-01

- **6.** Press ▲ or ▼ to scroll to None, 40 Bits, or 128 Bits. Then press ⑤.
- 7. When you select:
  - None--The WEP key function is disabled. A check mark appears next to None.
  - 40 Bits
    - Enter a 10 hexadecimal digit (0-9, A-F) password.
    - Press to delete the last character or number entered.
    - Press when you have finished entering or editing the password. A check mark appears next to 40 Bits.
  - 128 Bits
    - Enter a 26 hexadecimal digit (0-9, A-F) password.
    - Press to delete the last character or number entered.
    - Press when you have finished entering or editing the password. A check mark appears next to the 128 Bits.

# Viewing the Associated Access Point MAC Address

- 1. Open the 802.11b Configuration menu.
- **2.** Press ▲ or ▼ to scroll to Associated AP MAC.

- **3.** Press . The Associated AP MAC address is displayed.
- **4.** Press to return to the 802.11b Configuration menu.

# Viewing the Associated AP SSID

- 1. Open the 802.11b Configuration menu.
- **2.** Press  $\triangle$  or  $\nabla$  to scroll to Associated AP SSID.
- **3.** Press . The Associated AP SSID is displayed.
- **4.** Press to return to the 802.11b Configuration menu.

# **Viewing the Network Type**

- 1. Open the 802.11b Configuration menu.
- **2.** Press ▲ or ▼ to scroll to Network Type.
- **3**. Press . The Network Type is displayed.
- **4.** Press to return to the 802.11b Configuration menu.

# Setting the Cisco Light Extensible Authentication Protocol

This section provides information for configuring the Cisco Light Extensible Authentication Protocol (LEAP).

### **Setting the LEAP Username**

- 1. Open the 802.11b Configuration menu.
- **2.** Press ▲ or ▼ to scroll to LEAP.
- 3. Press .
- **4.** Press ▲ or ▼ to scroll to Username.
- **5.** Press . The existing LEAP username is displayed.
- **6.** Press to enter the edit mode. Press to delete the last character entered. Press to cancel editing.

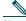

#### Note

The maximum length of the LEAP username entry is 32 characters.

- **7.** Press to confirm the changes.
- **8.** Press to return to the LEAP menu.

### **Setting the LEAP Password**

- **1.** Open the 802.11b Configuration menu.
- **2.** Press  $\triangle$  or  $\nabla$  to scroll to LEAP.
- 3. Press .
- **4.** Press ▲ or ▼ to scroll to Password.
- **5.** Press **○**.
- **6.** Press to enter the edit mode. Press to delete the last character entered. Press to cancel editing.

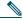

Note

The maximum length of the LEAP password entry is 32 characters.

- **7.** Press to confirm the changes.
- **8.** Press to return to the LEAP menu.

# **Switching the Prompt Mode On and Off**

When the Prompt Mode is turned on, the phone displays a message requesting you to enter the LEAP username and password whenever you switch on the Cisco Wireless IP Phone 7920.

- **1.** Open the 802.11b Configuration menu.
- **2.** Press  $\triangle$  or  $\nabla$  to scroll to LEAP.
- **3.** Press **◎**.
- **4.** Press ▲ or ▼ to scroll to Prompt Mode.

- **5**. Press .
- **6.** Scroll to Off to turn off the Prompt Mode. Scroll to On to turn on the Prompt Mode.
- Press to confirm the change.A check mark appears next to the selected option.

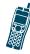

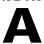

# **Menu Diagrams**

Figure A-1 Cisco Wireless IP Phone 7920 Menu

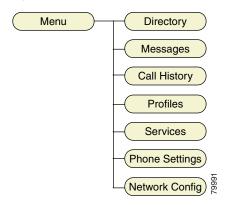

Figure A-2 Directory Menu

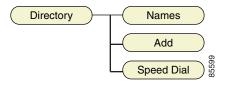

Figure A-3 Messages Menu

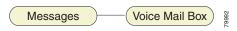

Figure A-4 Call History Menu

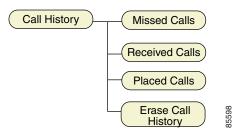

Figure A-5 Profiles Menu

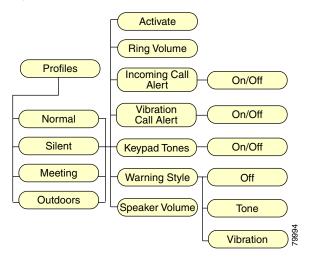

Figure A-6 Phone Settings Menu

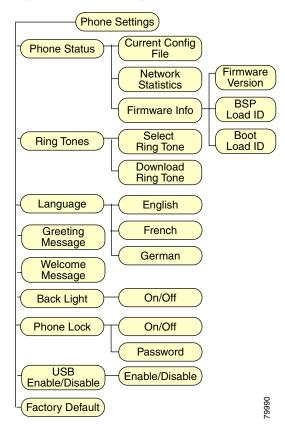

Figure A-7 Network Config Menu

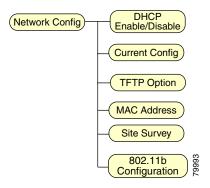

Figure A-8 Network Config Menu>TFTP Option
Submenu

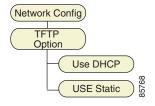

Figure A-9 Network Config Menu>DHCP Enable/Disable Submenu

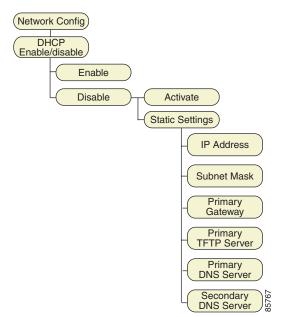

Figure A-10 802.11b Menu

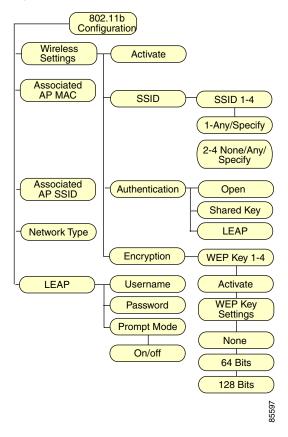

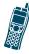

B

# **Display Messages**

This appendix provides a list of messages that are displayed on the user interface of the Cisco Wireless IP Phone 7920, and contains the following sections:

- Informational Messages
- Error Messages
- Warning Messages

# **Informational Messages**

Informational messages are displayed to inform you of an activity or process that is taking place on your phone, or of the status of the phone.

#### Authenticating with AP

The phone is authenticating with the access point (AP).

#### **Authentication OK**

The phone successfully authenticate with the AP.

#### **Associating with AP**

The phone finished the authentication and is associating with the AP.

#### **Association OK**

The phone has successfully associated with the AP.

#### **Authenticating LEAP**

If LEAP is activated, the phone will perform LEAP authentication after associated with the AP.

#### **LEAP** authentication OK

The phone has successfully performed the LEAP authentication on the AP.

#### **Configuring IP network**

The phone is obtaining the IP address from the DHCP server.

#### **Downloading load ID**

The phone is downloading the load ID from the TFTP server.

#### Downloading config file

The phone is downloading the configuration file from the TFTP server.

#### **Updating firmware**

The phone is downloading the firmware and updating the firmware on the phone. Do not turn off the phone until you see the "Phone Reset (Update OK)" message.

#### Connecting to CallManager

The phone is connecting to the Cisco CallManager.

#### Registering to CallManager

The phone is registering to the Cisco CallManager.

#### You have voice mail

You have a voice mail in your mailbox.

# **Error Messages**

Error messages are displayed to let you know that an error has occurred. This error may prevent you from connecting to the network or from using the phone. You may need to contact the system administrator to resolve the problem.

#### **Authentication failed**

The phone failed to authenticate with the AP.

#### **Association failed**

The phone failed to associate with the AP.

#### **LEAP** authentication failed

The LEAP authentication on the phone has failed. Contact your system administrator.

### **Duplicate IP address**

The current IP address on the phone is duplicated in the network. Contact your system administrator.

#### No service-IP config. failed

The phone failed to obtain the IP address from DHCP server.

#### No service-No TFTP server

The phone failed to find the TFTP server. Contact your system administrator.

#### No service-TFTP not responding

The TFTP server is not responding. Contact your system administrator.

#### No service-TFTP connection failed

The phone failed to connect to the TFTP server. Contact your system administrator.

#### CallManager Down

The Cisco CallManager is not functioning at this time. Contact your system administrator.

# No CallManager found

The phone is not able to detect the Cisco CallManager in the network.

#### No AP found

The SSIDs set on the phone do not match any of the Service Set Identifiers (SSIDs) of the APs in the network.

#### No Network

The phone is not able to connect to the network. Contact your system administrator.

# **Warning Messages**

Warning messages are displayed when the phone detects a condition that may disrupt your phone service.

# Weak signal detected

The signal quality is low.

#### **Battery Low**

The battery energy level is low.

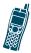

# Index

#### **Numerics**

802.11b **79** 

### Α

advanced features **35**Associated AP MAC **85**Associated AP SSID **86**authentication type **81** 

#### В

backlight setting 62
basic phone tasks 21
battery
battery charging message 17
charging complete message 18
disposal warning 12
handling warning 11

```
indicator bar 19
  installing and removing 15
  safety notices 13
  standard 9
Boot Load ID 59
BSP Load ID 59
C
call history menu
  erasing 47
  using 43
call pickup
  outside a calling group 31
  within a calling group 30
calls
  answering 23
  conference 27
  Meet-Me conference 28
  missed 44-45
  muting 23
  parking 26
  placed 46-47
  placing on hold 26
  received 45-46
  rejecting 23
```

resuming 26
switching between 25
transferring 29
Cisco CallManager 27
Cisco IP Phone extensions 30
configuring
phone settings 49, 56-65
Profiles 49
Current Config 75
Current Config File 57

#### D

dialing a number from the Directory **37** dialing a phone number **21** directory menu **35** display indicators **6** 

#### F

emergency services warning 12 Encryption menu 83 entering and editing text 5 explosive gas warning 12

```
F
```

factory default settings, restoring **64** firmware information **58** firmware version **58** 

#### G

```
greeting message
maximum length 61
setting 61
```

### I

```
icons (main screen and display)
battery 7
key lock 7
vibration mode 7
icons (mains screen and display)
signal strength 7
installation warning 10
```

### K

```
key
  # (pound) 4
  Answer/Send 3
  arrow 4
  End 4
  left soft 3
  number 3
  Power 4
  right soft 3
  Speed Dial 3, 22
Key Locked screen 32
Keylock Off screen 33
keypad tone 54
L
LEAP password 88
LEAP username 87
lightning activity warning 11
```

# M

```
Main screen 6
menus
802.11b 97
Call History 44, 92
diagrams 91
Directory 36, 92
Encryption 83
Messages 43, 92
Network Config 68, 95
Phone Settings 57, 94
Profiles 50, 51, 93
Site Survey 76
```

#### N

Network Config menu **67** network statistics **58** network type **86** notices
for battery safety **13** 

### P

```
parked call time limit 27
phone features 25
phone language, setting 61
phone line, selecting a 25
phone lock
  password 63
  switching on and off 62
phone package contents 9
phone records 36
  adding or erasing 39
  detailed info 37
  editing 39
phone settings
  configuring 49, 56-65
  menu 56
phone status 57
power supply, connecting 17
product disposal warning 11
profiles 50
  activating 52
  Profiles menu 50, 51
  setting the incoming call alert 53
  setting the keypad tone 54
  setting the ring volume 52
```

setting the speaker volume **55**setting the vibrating call alert **53**setting the warning tone **54**Prompt Mode, switching on and off **88** 

#### R

records
Missed Calls list 44
placed calls 22
Received Calls list 45
redialing a number 22
ring tones
downloading 60
setting 59
ring volume 52

### S

safety warnings 10
shortcuts
 available on phone 32
 for checking voice mail 3, 34
 for setting ring or vibrating mode 3, 33
 for switching key lock on and off 4, 32
Site Survey menu 76

```
speaker volume
adjusting 8
for a profile 55
Speed Dials 22, 41
SSID 80
standby mode 4
switching the phone on and off 19
Symbol table 6
```

#### T

Tab
Confrn 27
GPickup 31
left soft key 7
MeetMe 28
Pickup 30
right soft key 7
Transfer 29
tone, warning style 55

#### U

**USB** 

Enable/Disable 63

# V

vibrating call alert, setting **53** vibration, warning style **55** voice messages, playing **43** 

#### W

warning styles 54 warning tone 54 warning vibration 55 warnings definition 10 for battery disposal 12 for battery handling 11 for emergency services 12 for explosive gas 12 for installation 10 for lightning activity 11 for product disposal 11 welcome message example on Main Screen 7 maximum length 62 setting 62

WEP key **82**activating **83**configuring **84**